### **Instrukcja konfiguracji konta na komputerze z systemem MacOS**

#### Konfiguracja aplikacji Mail

Po uruchomieniu aplikacji Mail, jeśli wcześniej nie było skonfigurowane żadne konto, pojawi się okno z wyborem rodzaju konta, jakie chcemy skonfigurować - wybieramy **Microsoft Exchange.** Jeśli już istnieje konto w aplikacji, na górnym pasku wybieramy ,,Mail", a następnie przycisk ,,Dodaj konto" (kolejne kroki są identyczne dla obu przypadków).

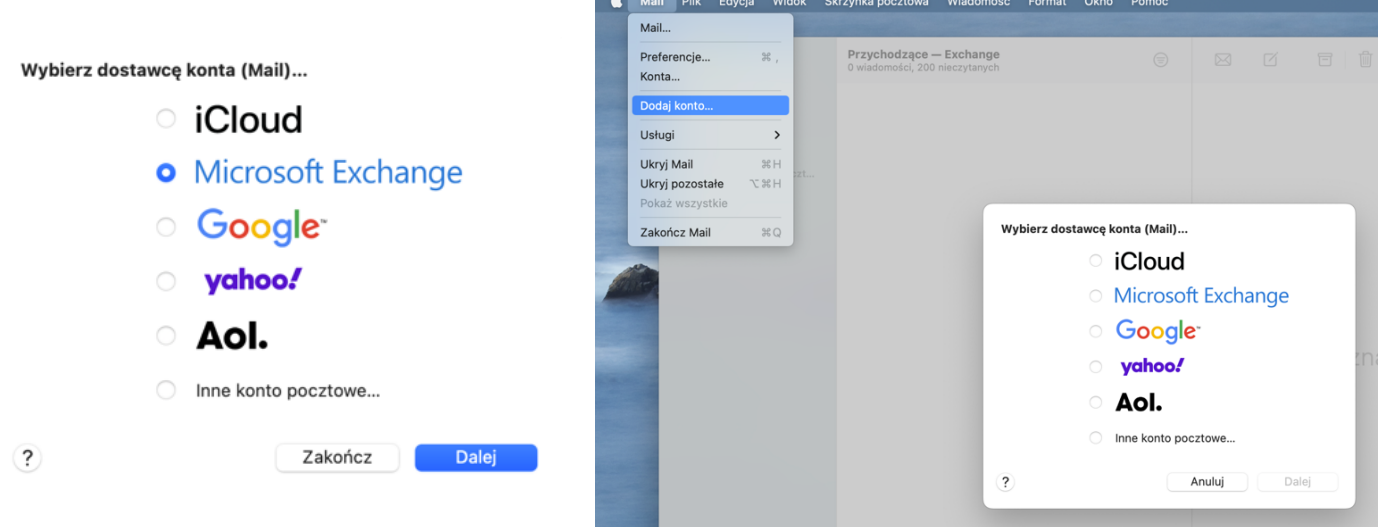

W kolejnym kroku wpisujemy wyświetlaną nazwę dla konta ( domyślnie pojawi się nazwa użytkownika w systemie MacOS), a w polu Adres email należy wpisać pełny adres - imie.nazwisko@wum.edu.pl

## Microsoft Exchange

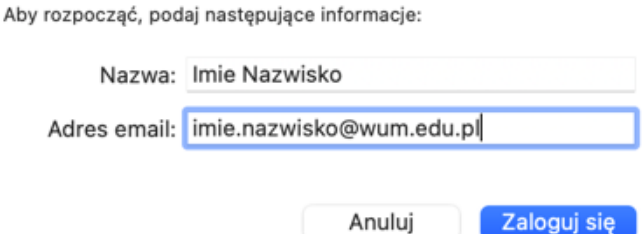

System na podstawie adresu w domenie @wum.edu.pl rozpozna próbę połączenia z kontem w chmurze O365 i wyświetli monit z możliwością przeprowadzenia automatycznej konfiguracji - klikamy przycisk ,,Zaloguj się", a następnie wprowadzamy hasło domenowe (używane w portalu SSL-VPN i pozostałych aplikacjach chmury). Jeśli na jakimś etapie aplikacja zapyta o serwer, wpisujemy **outlook.office365.com.**

## Microsoft Exchange

#### Chcesz zalogować się do swojego konta Exchange za pośrednictwem firmy Microsoft?

Twój adres email zostanie wysłany do firmy Microsoft w celu uzyskania informacji o koncie Exchange.

#### Anuluj

Konfiguruj ręcznie

Po wpisaniu poprawnych danych powinno pojawić się okno jak poniżej, gdzie wskazujemy jakie aplikacje mają być powiązane z kontem - domyślnie aktywne są wszystkie, po czym wciskamy przycisk "Gotowe"

# Microsoft Exchange

Wybierz aplikacje, których chcesz używać z tym kontem:

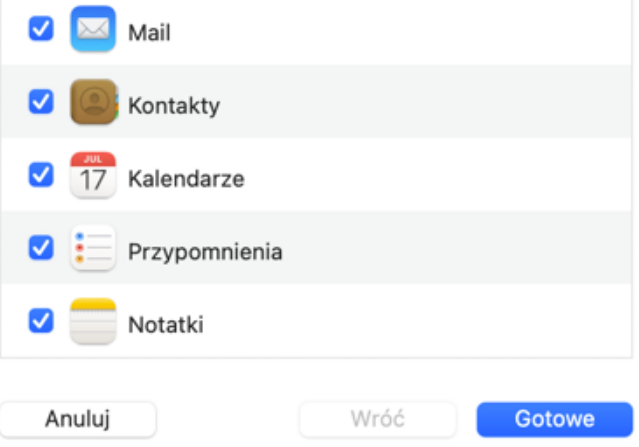

Po tych krokach skrzynka zostanie skonfigurowana i będzie widoczna jej zawartość oraz można rozpocząć przenoszenie wiadomości ze starego konta do nowej skrzynki.